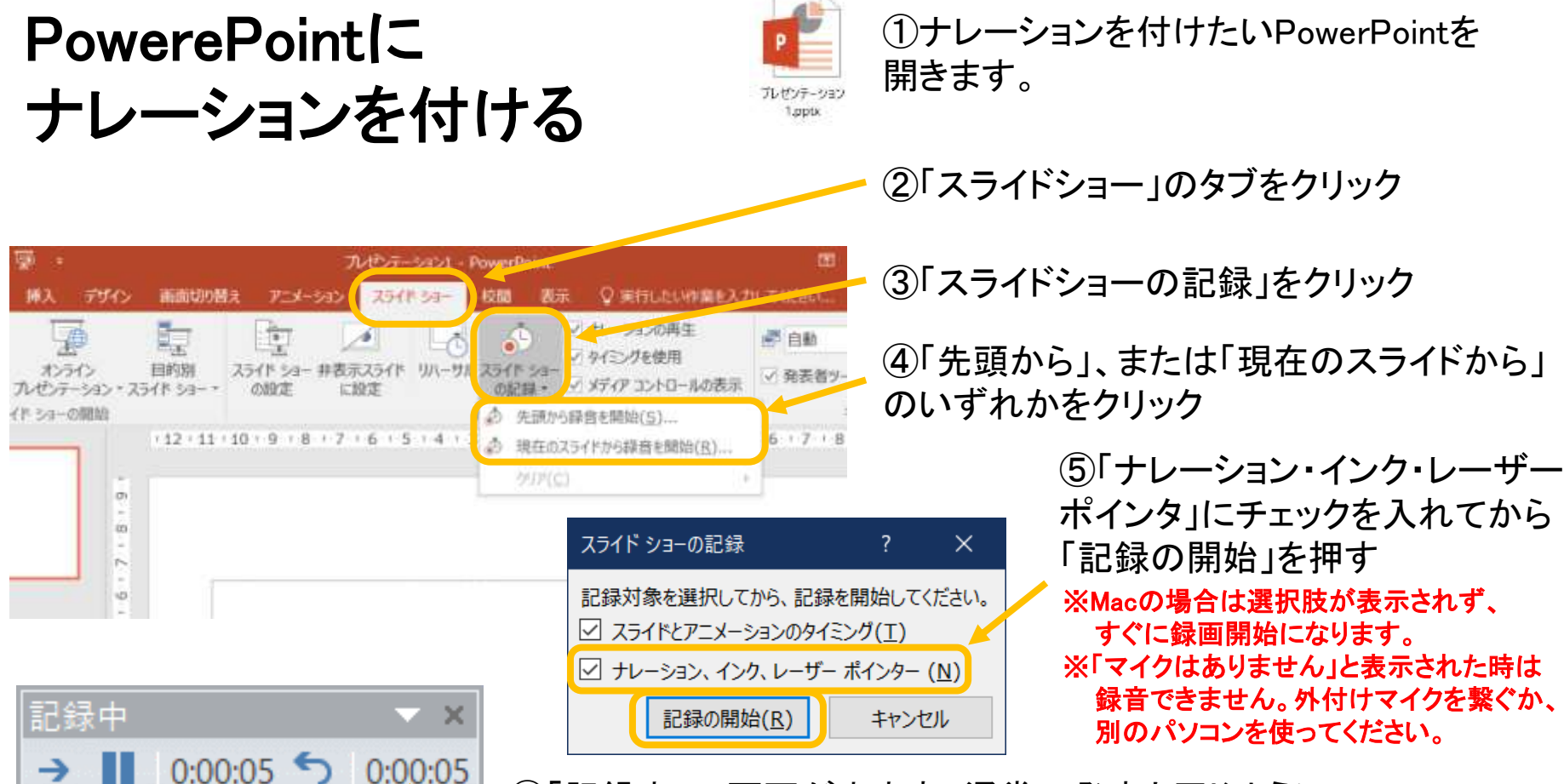

⑥「記録中」の画面が出ます。通常の発表と同じように、 話した後に次のスライドに切り替えるか、右矢印ボタンを押して スライドを進めていきます。途中でやめる時はEscキーを押します。

※スライド内に音声入り動画が入っていて、その動画 に合わせてナレーションを入れる場合は、ヘッドホンを 使ってください。そうしないと、その動画の音も二重に 拾ってしまい、音がうまく録音できません。

スライド全体 の経過時間

次の スライド に進む

記録の 一時停止

この スライド の経過 時間

⑦ナレーションの記録が終わると、各スライドに■ のマークが付きます。録音結果を確認するときは、 通常の発表と同じようにスライドを表示してください。 現在のスライドからナレーションを消したい時は、 このマークをクリックした後にDelキーを押します。

## 「マイクはありません」と表示された時

ご使用のパソコンにマイクが付いていませんので、外付けマイクをつないでください。 マイクを購入する場合は、お持ちのパソコンの端子の形状を確認してください。以下に一例を示します。

## USB式

マイクまたはヘッドセットのコードにUSBのプラグが付いたものです。 パソコンの種類に関わらず使用でき、つなぐのも簡単です。

スマホ/タブレットは、別途アダプターを用意すると使える場合もありますが、 すべての機種で使えるとは限りません。

## ピンプラグ式

イヤホンと同じ形のプラグが付いています。 パソコンの種類によって2種類あるので注意が必要です。 パソコン本体を眺めてみて…

- A) ヘッドホンとマイクのマークが分かれている (緑とピンクの2つがある)
	- ➡「3極用」を買いましょう。(コードが2本に分かれています。)
- B) ヘッドセットのマークがある(丸い端子が1つのみ)
	- ■「4極用」を買いましょう。(コードは1本。電極が4つある。)

4極用は、ほとんどのスマホ/タブレットでも使えます。スマホコーナーで簡単に手に入 るのもこのタイプです。iPhone、iPadはアダプターが必要です。

もし分からない場合は、「パソコンで使えるマイク(ヘッドセット)が欲しい」と電気店の人に伝えてください。 (PCを持参するか、または型番のメモをお忘れなく!)

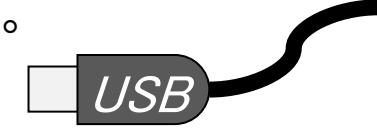

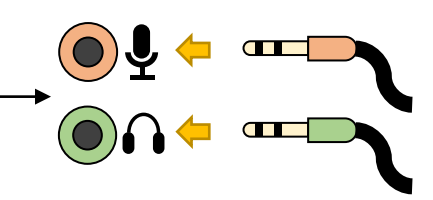

 $\blacksquare$